## <span id="page-0-0"></span>**Analoge Leistungen anlegen (PraxisPad)**

Bei Bedarf können Sie gern mithilfe der MediFox therapie App auf Ihrem MediFox PraxisPad analoge Leistungen in Anlehnung zum GebüH anlegen.

## Lösungsweg

**Analoge Leistungen anlegen**

## Verwandte Artikel

- [Analoge Leistungen anlegen](#page-0-0)  [\(PraxisPad\)](#page-0-0)
- Heilpraktiker Preislisten [anlegen \(PraxisPad\)](https://wissen.medifoxdan.de/pages/viewpage.action?pageId=3378742)
- [Leistungskette erstellen](https://wissen.medifoxdan.de/pages/viewpage.action?pageId=3378736)  [\(PraxisPad\)](https://wissen.medifoxdan.de/pages/viewpage.action?pageId=3378736)
- [Leistungskette bearbeiten](https://wissen.medifoxdan.de/pages/viewpage.action?pageId=3378745)  [\(PraxisPad\)](https://wissen.medifoxdan.de/pages/viewpage.action?pageId=3378745)
- [Leistungskette löschen](https://wissen.medifoxdan.de/pages/viewpage.action?pageId=3378739)  [\(PraxisPad\)](https://wissen.medifoxdan.de/pages/viewpage.action?pageId=3378739)
- Heilpraktiker Behandlung [verplanen \(PraxisPad\)](https://wissen.medifoxdan.de/pages/viewpage.action?pageId=3378750)
- [Heilpraktiker-Behandlung](https://wissen.medifoxdan.de/pages/viewpage.action?pageId=3378730)  [abrechnen \(PraxisPad\)](https://wissen.medifoxdan.de/pages/viewpage.action?pageId=3378730)
- [Reservierung für Heilpraktiker-](https://wissen.medifoxdan.de/pages/viewpage.action?pageId=21693420)[Behandlungen / Video](https://wissen.medifoxdan.de/pages/viewpage.action?pageId=21693420)
- [\(WebApp\)](https://wissen.medifoxdan.de/pages/viewpage.action?pageId=21693420) • Heilpraktiker-Behandlung [erstellen / Video \(WebApp\)](https://wissen.medifoxdan.de/pages/viewpage.action?pageId=21693414)
- [Leistungsketten erstellen /](https://wissen.medifoxdan.de/pages/viewpage.action?pageId=21693416)  [Video \(WebApp\)](https://wissen.medifoxdan.de/pages/viewpage.action?pageId=21693416)

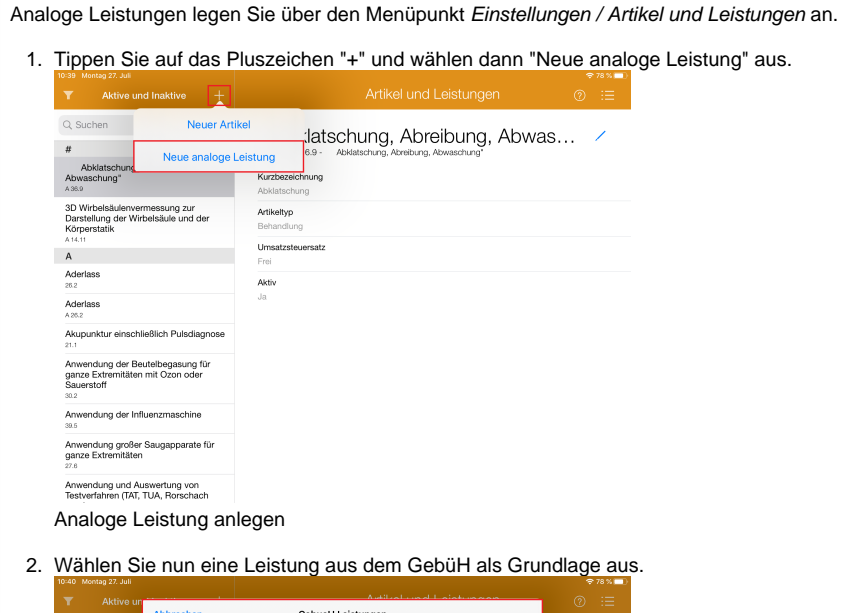

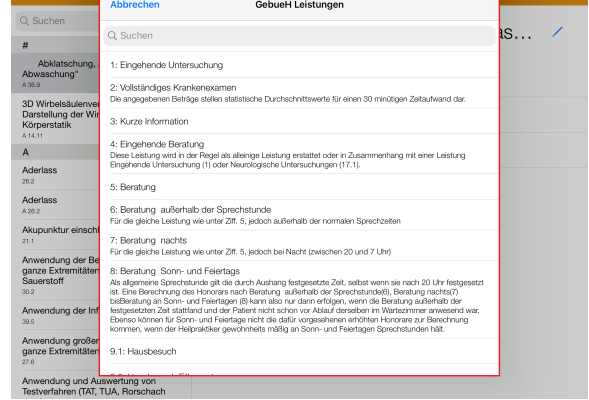

GebüH Leistungen

- 3. Nun können Sie die analoge Leistung mit einer eigenen Positionsnummer, einer Bezeichnung und einer passenden Beschreibung versehen.
- 4. Standardmäßig ist die Umsatzsteuerbefreiung hinterlegt. Diese können Sie durch "Voll" und "Ermäßigt" ersetzen.
- 5. Bitte beachten Sie, dass der Button "Aktiv" eingeschaltet ist.

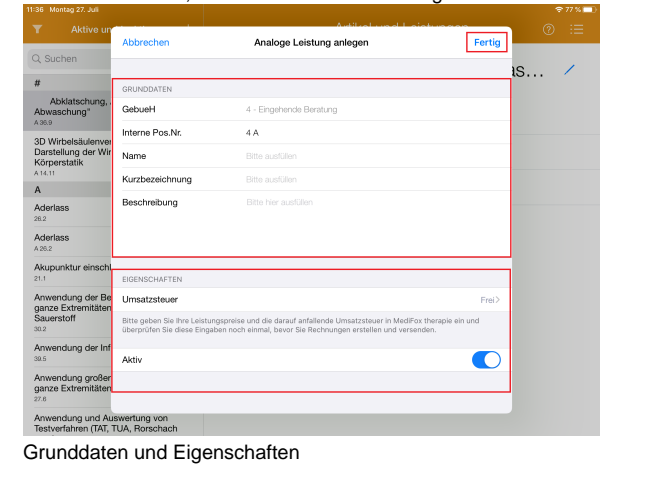

6. Speichern Sie nun bitte den Vorgang durch ein Tippen auf "Fertig" ab.